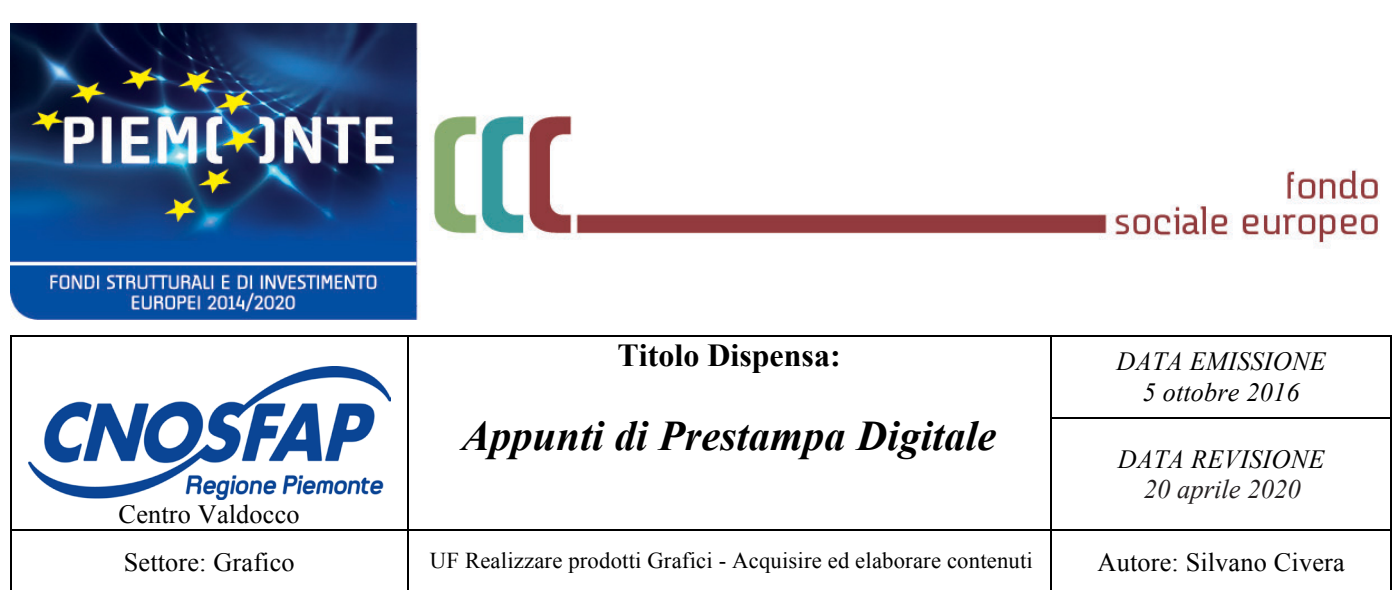

*Materiale cofinanziato dal POR FSE* 

# *Appunti di Prestampa Digitale*

**Corso Operatore Grafico**

organismo intermedio:

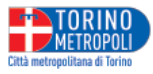

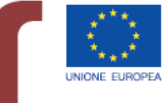

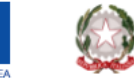

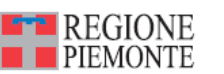

per una crescita intelligente,<br>sostenibile ed inclusiva www.regione.piemonte.it/europa2020 **INIZIATIVA CO-FINANZIATA CON FSE** 

#### **1. Font (carattere)**

Disegno digitale vettoriale dell'alfabeto e di tutti gli altri segni e simboli per la scrittura.

I tratti principali sono le "aste", quelli decorativi invece sono le "grazie".

#### **2. Variazioni seriali (del carattere)**

Sono tutte quelle variazioni del disegno del carattere originale (regular, tondo, roman). Ad esempio: bold, italic, small caps (maiuscoletto), narrow (condensed o "stretto"), black (nero), ecc.

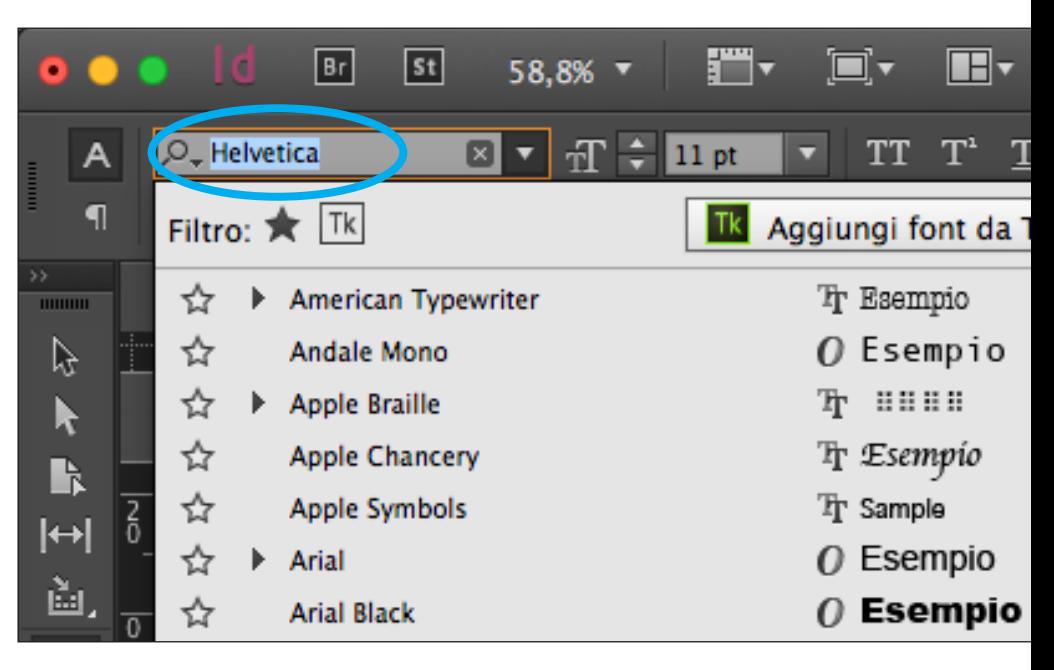

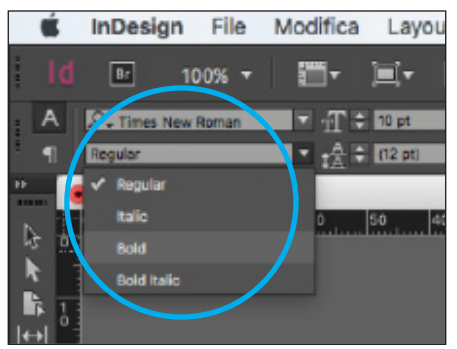

#### **InDesign** File Modifica Layout  $\sqrt{Br}$ 68,9% + سي<br>ما™ي  $\square$  $\overline{\mathbb{R}}$  $Q<sub>+</sub>$  Helvetica  $\sqrt{1}$   $\div$  11 pt  $-$  (13.2 pt) Light  $|120$

#### **3. Interlinea**

Spazio (automatico) presente tra una riga di testo e quella successiva/ precedente. È il 20% in più rispetto al corpo del carattere e si misura da una linea di base (della riga di testo) alla linea di base della riga successiva/precedente.

*Esempio: Times 10/12* significa testo in carattere Times corpo 10 pt su interlinea 12 pt.

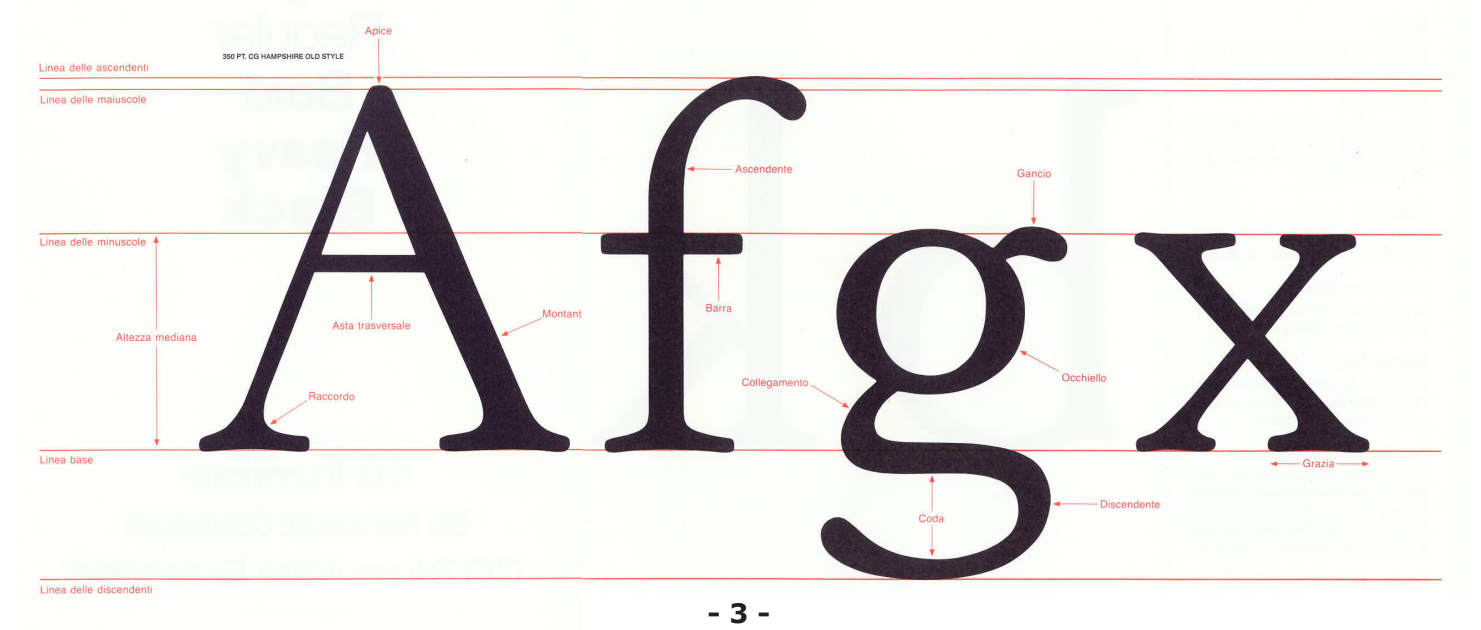

### **4. Corpo (del carattere)**

È la dimensione del carattere (comprese discendenti e ascendenti) e si misura in punti tipografici (es. 12 pt). Un punto tipografico equivale a circa 1/3 di mm (circa  $0.35$  mm = 1 pt). Es. corpo 20/24.

Per misurarlo si possono utilizzare appositi strumenti (chiamati "corpometri") oppure misurare l'altezza della maiuscola in mm e moltiplicare per 4, considerando il risultato in pt.

#### **5. Giustezza**

È la larghezza della gabbia testo. Si misura in mm o cm.

#### **6. Conteggio o "quotatura"**

Operazione che permette di ricavare le misure degli oggetti (posizione x/y e dimensione l/a) e le caratteristiche del testo (font, corpo, interlinea, ecc.) con strumenti di misura (righello, corpometro) par–tendo da un originale fornito.

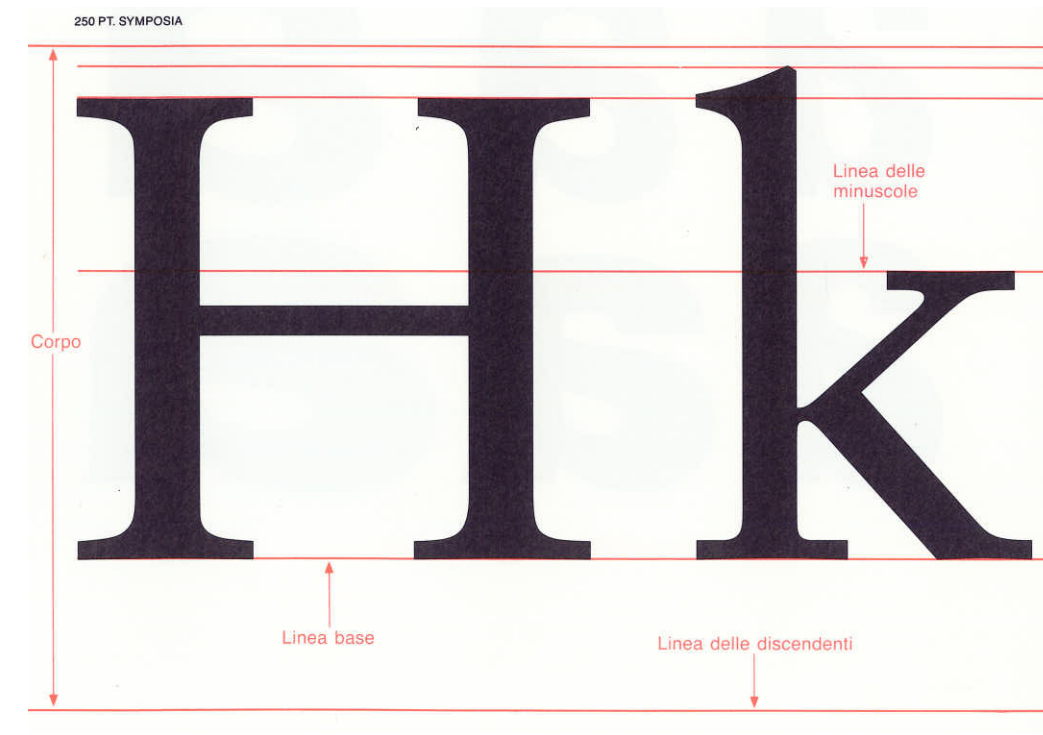

#### **7. Collazionatura**

 $12\pi$ 

 $\mathsf{X}_\mathsf{I}$ 

È l'operazione di correzione della bozza di stampa con i segni standard della normativa UNI.

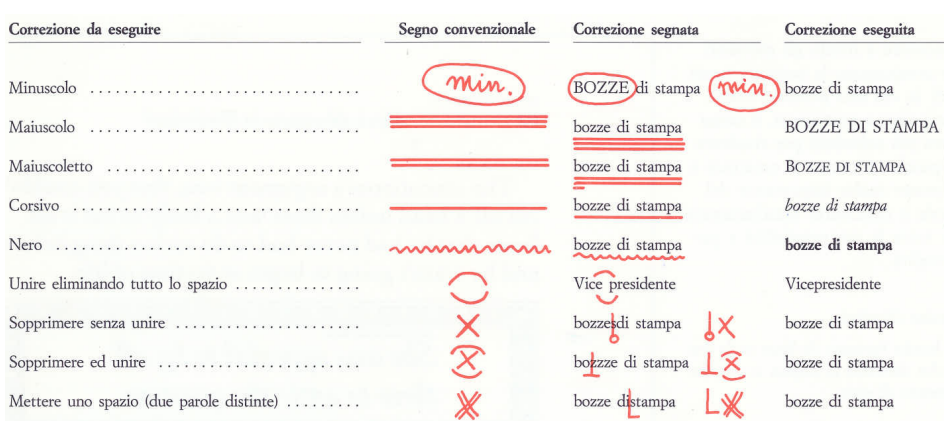

A LARGE ROSE-TREE stood near the entrance of the garden: the roses growing on it were white, but there were three gardeners at it, busily painting them red. Alice thuoght this a very curious thing, and she went nearer to watch them, and, just as she came up to them, she heard one of them say, "Look out now, Five! Don't go splashing paint over me like that!"

"I couldn't help it," said said Five, in a sulky tone. "Seven jogged my elbow."

On which Seven looked up and said, "That's right, Five! Always lay the blame on others!"

"You'd better not talk!" said Five. "I heard the Queen say only yesterday you deserved to be beheaded."

"What for?" said the one who had spoken first. "That's none of your business, Two!" said Seven. "Yes, it is his business!" said Five. "And I'll tell him-it was for bringing the cook tulip-roots instead of onions."

Seven flung down his brush, and had just begun, "Well,

#### **8. Filetto**

È un oggetto linea che può avere uno spessore (in pt o mm) e uno stile (es. tratteggiata, punteggiata, ecc.).

0,5 pt 1 pt 2 pt 3 mm

**9. Cornice (o traccia)**

Sono i lati dell'oggetto gabbia o poligono che possono avere uno spessore e uno stile.

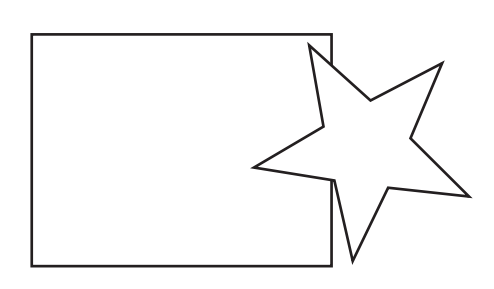

#### **e Riempimento**

cioè il contenuto dell'oggetto (per esmpio un fondino colorato, un'immagine o un pattern).

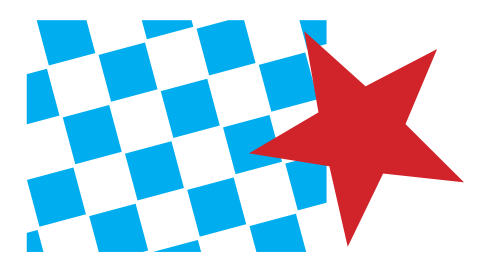

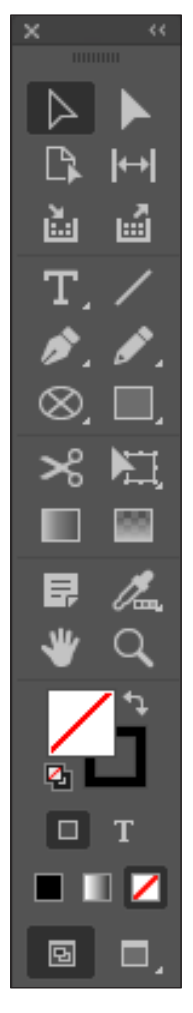

#### **Strumenti di InDesign**

Selezione / Selezione diretta (contenuto) Pagina / Spazio Raccolta / Inserimento contenuti Testo / Linea retta Penna / Matita Cornice ellittica / Rettangolo Forbici / Trasformazione libera Campione sfum. / Contorno sfoc. sfumatura Nota / Tema colore Mano / Zoom Riempimento / Traccia

Formattazione contenitore / testo Applica colore / sfumatura /nulla Visualizzazione Normale / Anteprima

#### **10. Distanza dai margini**

Spazio che si può avere tra il testo e i lati della gabbia che lo contiene. In InDesign si imposta dal menù Oggetto > Opzioni cornici di testo > Distanza dai margini.

Assi officil ibusam volupta de volum dolore reictumquos eateni aut et venecestium ipsum quas si adis nissequae imenienisque volestios doluptio di ium ut res des di rem velibus ciisciisti cusdam aute rae autem facerna tuscilliscid ulla dolectist, aut oditat. Et ullita diatect emolorro cusda quosa expelli quatia aut re

#### **11. Spazio prima/dopo**

Funzione che permette di aggiungere uno spazio aggiuntivo (oltre all'interlinea) tra i paragrafi di testo. Si scrive la misura nel pannello Controllo di InDesign.

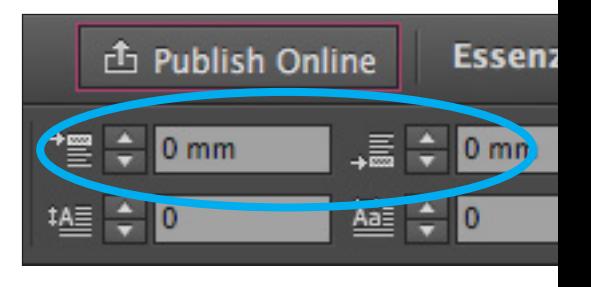

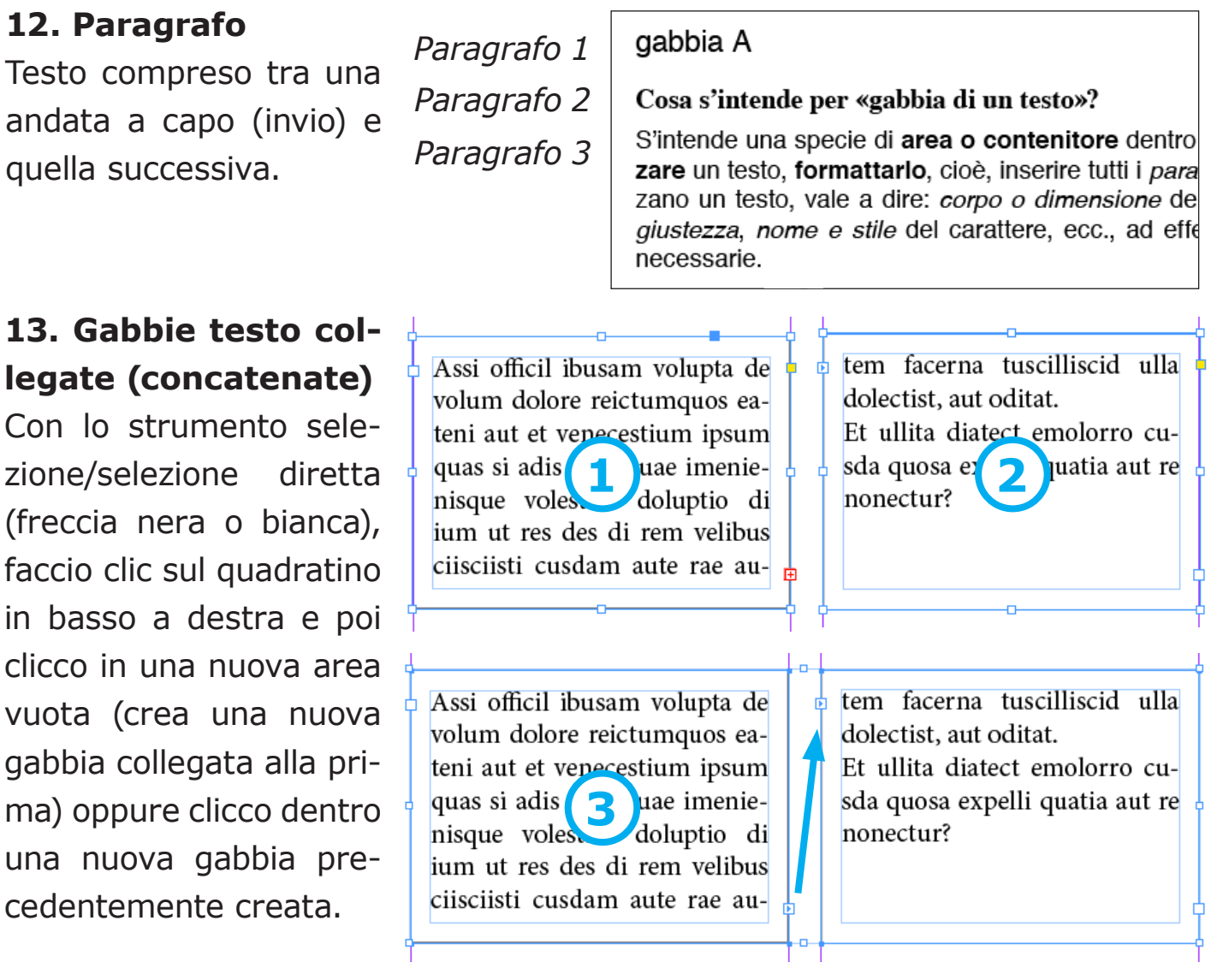

#### **14. Screenshot (foto dello schermo)**

**Testo** 

clicco

vuota

*cmd + shift + 3* per l'intero schermo, oppure *cmd + shift + 4* per fare la foto di un'area specifica. L'immagine (in formato .png) viene salvata sul desktop e denominata "Schermata..."

#### **15. Capolettera**

Sul pannello Controllo, trovo "Numero di righe per capolettera" e "Numero caratteri per capolettera". Li posso trovare anche dal menu Testo > Paragrafo.

#### **16. Colonne**

Per separare una gabbia testo in due o più colonne occorre selezionare la gabbia con lo strumento selezione (freccia nera) e poi nella palette Controllo imposto "Numero colonne" e "Spazio tra". Ritrovo queste voci anche nel menu Oggetto > Opzioni cornici di testo.

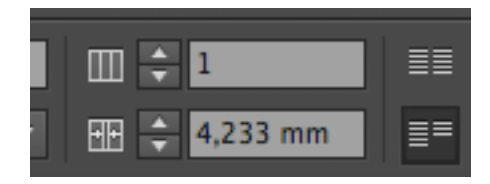

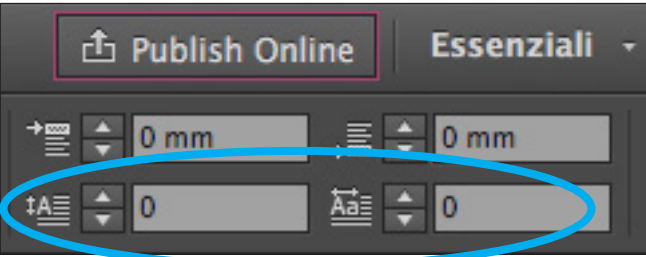

#### **17. Immagini**

Dal menu File > Inseriscelgo l'immagine tiff, .psd (formati bitmap) oppure .eps, .ai (formati vettoriali), ecc. Clicco nel documento e si crea una gabbia con l'immagine all'interno.

N.B. La linea blu è la gabbia (modifico con freccia nera), la linea arancione è il contenuto (= immagine, che modifico con la freccia bianca).

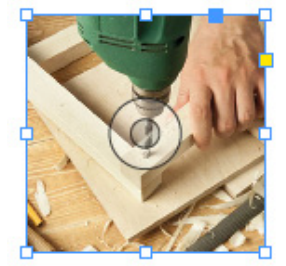

*Gabbia immagine (blu)*

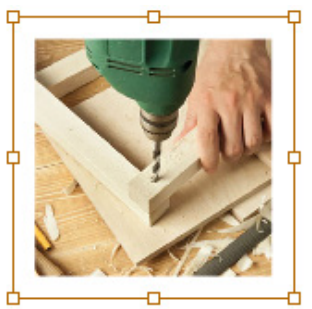

*Contenuto gabbia (arancione)*

Tipologie:

sci (CMD+D) di InDesign mate da pixel (picture *- bitmap:* immagini forelement), anche chiamate "raster". La loro qualità dipende dalla risoluzione. Ad esempio: 300 ppi (pixel per inch, risoluzione standard delle immagini in quadricromia per la stampa).

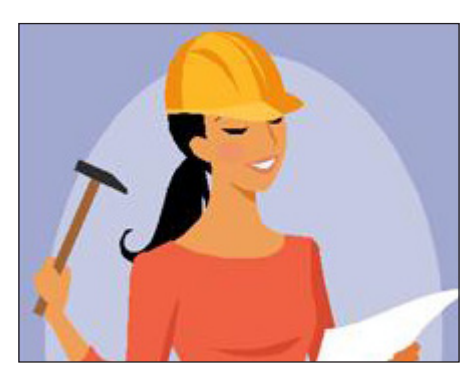

*- vettoriali:* immagini costituite da linee e punti che delimitano le aree colorate. L'insieme di linee e punti si chiama tracciato. Sono immagini più semplici che non dipendono dalla risoluzione (la qualità è sempre uguale, anche se ingrandisco l'immagine).

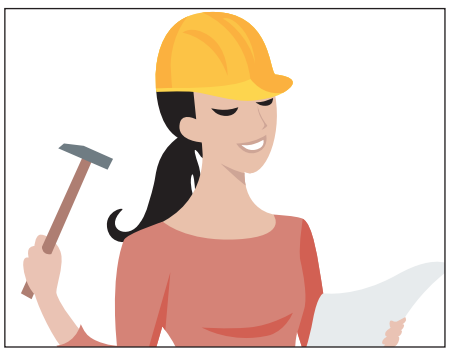

*Immagine bitmap Ricostruzione vettoriale (ricalco)*

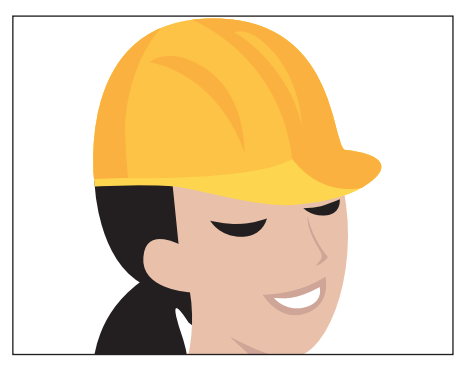

*(stessa qualità)*

*Ingrandimento (pixel) Ingrandimento*

#### **18. Risoluzione e metodo colore (in Photoshop)**

La risoluzione è la qualità dell'immagine, si ricava dal menù Immagine > Dimensione immagine e si modifica disattivando la voce Ricampiona immagine e portando il valore a 300 ppi.

Per metodo colore si intende la rappresentazione dell'immagine stessa da parte di determinati colori, esempio: RGB (red, green, blue  $=$  luci primarie) oppure CMYK (cyan, magenta, yellow,

black = pigmenti primari). Il comando per la conversione è Modifica > Converti in profilo... (scegliendo il profilo colore "coated" oppure "uncoated FOGRA39").

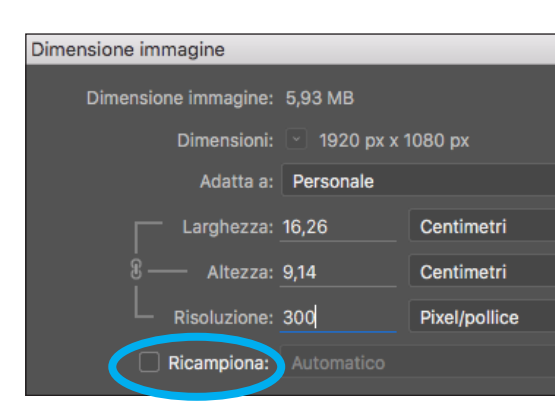

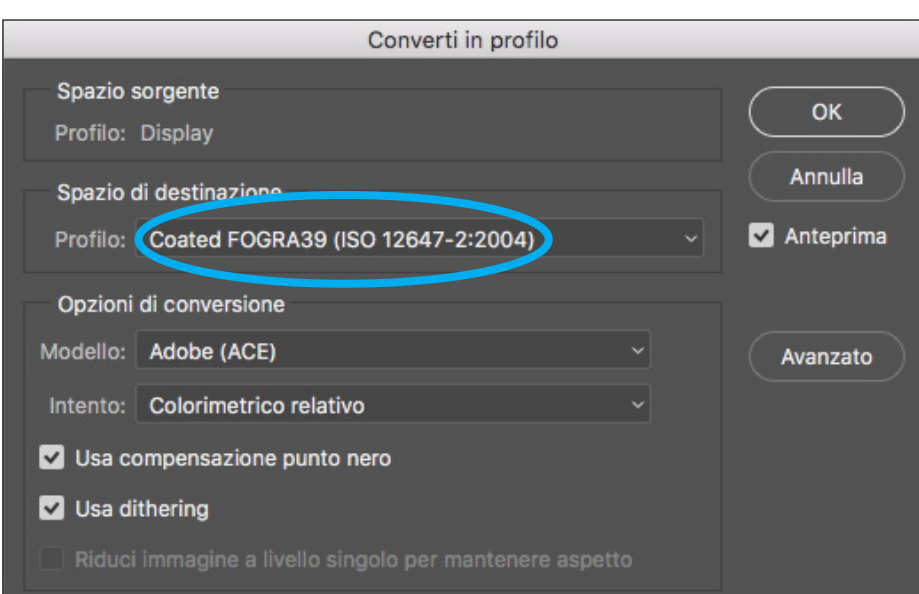

**19. Collegamenti (dal menù Finestra)**

Palette che elenca le immagini presenti/collegate al documento (InDesign o Illustrator). Di fianco alle immagini possono essere presenti dei simboli:

- triangolo giallo: immagine modificata;

- esagono rosso: immagine non presente.

Nel caso dell'esagono rosso occorre inserire di nuovo l'immagine oppure ricollegarla con la "catena" presente al fondo della palette.

Nel caso del triangolo giallo occorre aggiornare l'anteprima dell'immagine che è stata modificata, con l'icona della doppia freccia circolare.

Con un'immagine selezionata nell'elenco, nella parte inferiore dellla palette è possibile leggere tutte le informazioni utili relative all'immagine collegata.

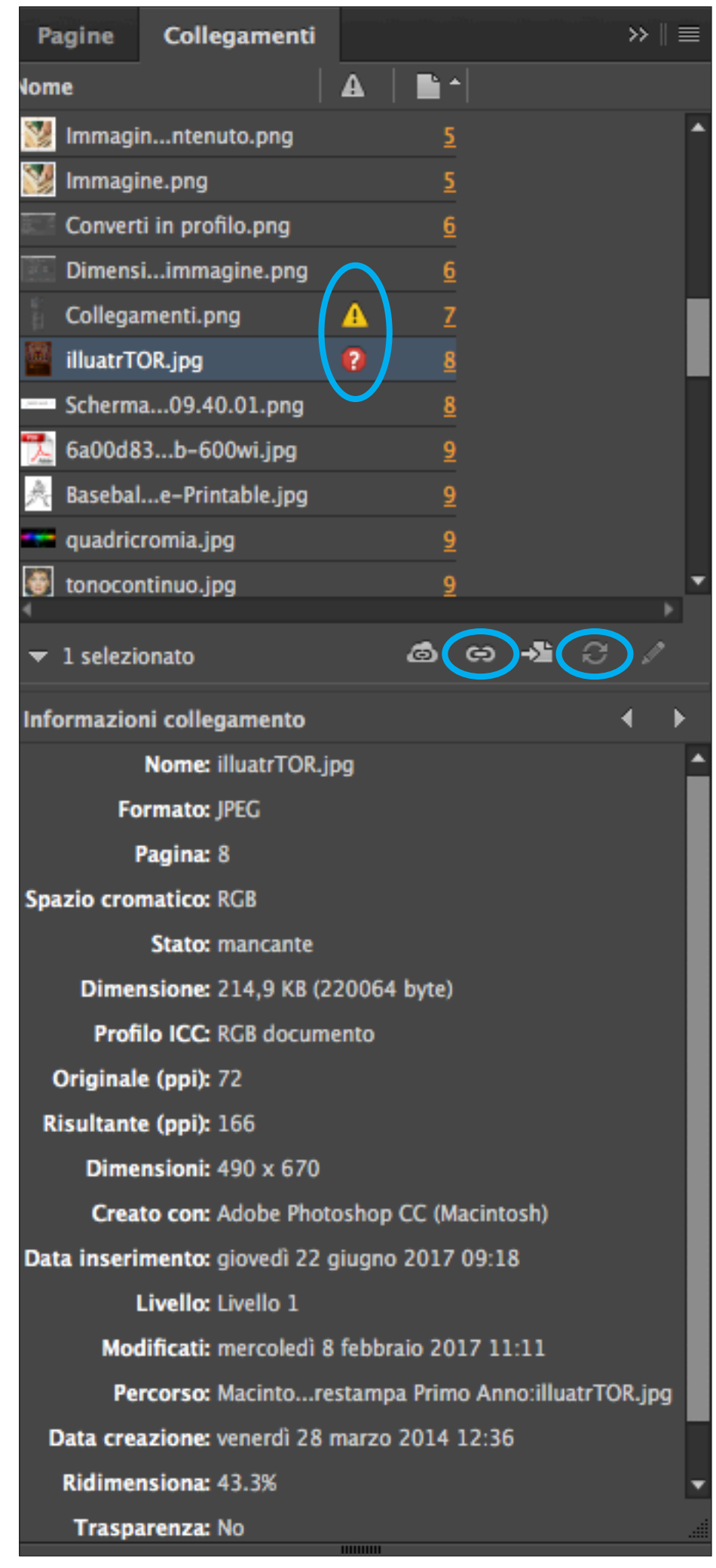

#### **20. Rientri (dei paragrafi)**

Servono ad evidenziare i paragrafi di testo. Si trovano nella finestra Controllo (in alto) e si impostano i mm di rientro (testo o prima riga).

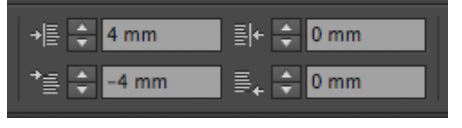

*Rientro sporgente prima riga*

#### **22. Tabulazioni**

Sono formati di paragrafo che permettono più allineamenti al testo all'interno del paragrafo. Si impostano così:

- digito il tasto tab prima del testo da allineare: es.  $tab + testo + tab$ + testo...
- seleziono il testo (tutti i paragrafi che hanno il tab inserito);
- eseguo il comando dal menù Testo > Tabula-

At dolupta tatiat. Obist et as quas sedi cullum am, invent aut dit venihil luptate labo. Magnis quiatia vellaborist, solessim quatur?

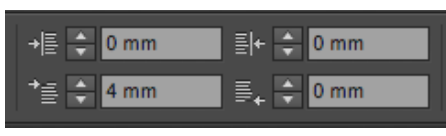

*Rientro prima riga*

Velis dolendipsae apit eosseque qui corit volest fugia nis modi ut ipit harum reptass. Itaquiandae conecabo rume nihil endel estium, od quae laut qui ditia eatioribum.

zioni (cmd + shift + T);

- nella finestra, clic sulla calamita (la finestra aderisce alla gabbia);
- scelgo il tipo di allineamento per i dati della tabulazione;
- imposto il valore "x" (cioè la posizione orizzontale) e premo invio;
- compare un segnaposto (freccia verso il basso) evidenziata in arancione e attiva;
- con il puntatore, fac-

### **21. Colonne (nelle gabbie)**

Per dividere una gabbia testo in colonne, si imposta il numero di colonne e la distanza tra loro nella finestra Controllo oppure dal menù Oggetto > Opzioni cornici di testo.

cio clic nella linea grigia per creare nuovi segnaposti per tutte le altre tabulazioni;

- anche a queste si applica la misura "x" (prima si seleziona il segnaposto);
- in caso di necessità si imposta "Carattere di riemp.", es. "." per

.............................

N.B. ad ogni digitazione del tasto tab deve corrispondere un segnaposto.

#### *Es. tabulazione a destra Es. tabulaz. centrata e alla virgola*

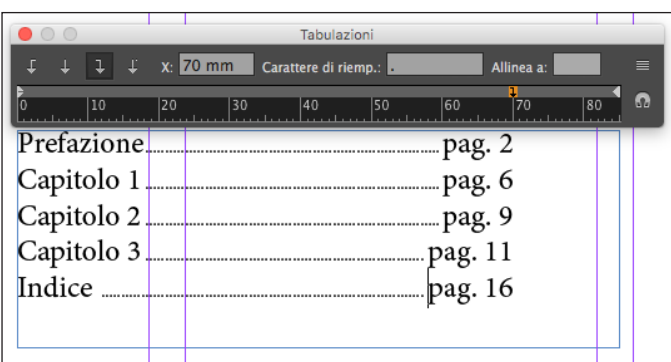

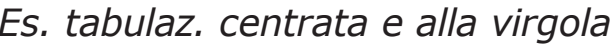

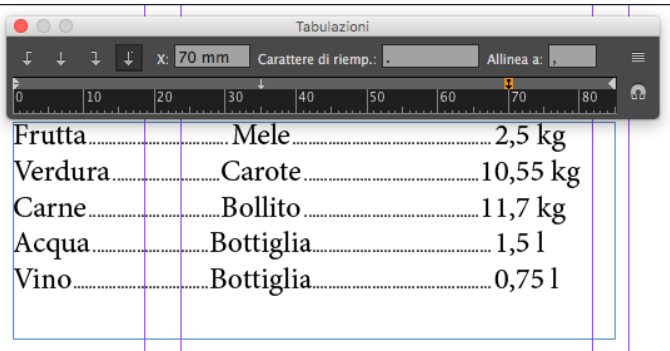

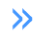

 $\gg$ 

 $\mathsf{I}$ 

### Caratteri nascosti » 1

#### **23. Caratteri nascosti**

Sono tutti i caratteri digitati presenti nel documento, ma che non si

**24. Adobe Illustrator** Software di grafica vettoriale, dove gli oggetti sono realizzati con "vettori", ovvero l'insieme di linee, punti e riempimenti. Le immagini prodotte sono semplici rispetto a quelle bitmap (costituite da pixel) e hanno un peso del file minore.

#### **25. Ricalco**

È l'operazione di ricostruzione vettoriale di un'immagine bitmap (=vettorializzazione). Si utilizza lo strumento penna del software.

vedono e non vengono stampati (es. spazi, invii, ecc.).

In Indesign, si possono visualizzare con il comando dal menù Testo > Mostra/Nascondi caratteri nascosti (cmd + alt + i).

Operazioni da svolgere per ricalcare:

- inserire l'immagine bitmap in un nuovo documento di Illustrator;
- bloccare e attenuare (es. al 30%) il livello (pannello Livelli, fare doppio clic);
- creare un nuovo livello nella palette livelli (è sbloccato, senza lucchetto);
- usare lo strumento penna per creare il tracciato (=insieme di linee e punti) che ricostruisce l'immagine.

*Immagine bitmap Ricalco (tracciato) Ricalco e riempimento*

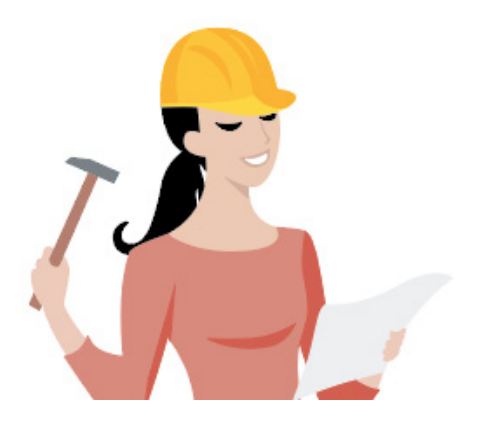

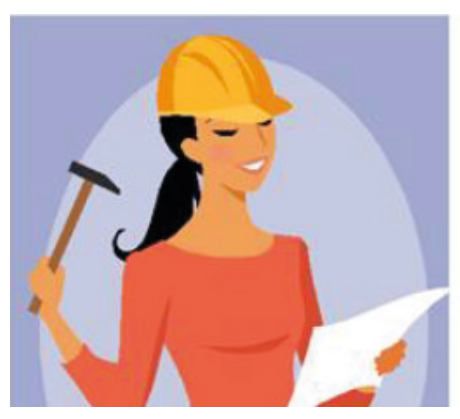

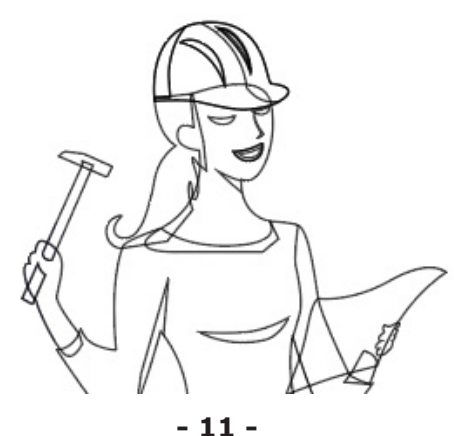

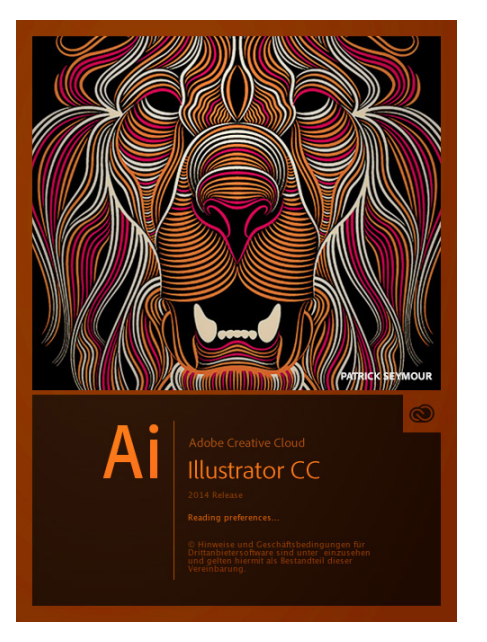

#### **26. Strumento Penna**

Realizza i tracciati. Ad ogni clic corrisponde un punto angolo (clic e rilascio) oppure un punto curva (clic e trascino fino a far comparire le maniglie/ancore).

Altre caratteristiche:

- chiude il tracciato nel caso in cui si ritorna a cliccare sul primo punto creato (compare un cerchietto vicino allo strumento);

#### **27. Oggetto ancorato al testo (InDesign/ Illustrator)**

Un qualunque oggetto (vettoriale o bitmap) realizzato nel software può essere copiato (o tagliato) e incollato nel testo, nel punto dove metto il cursore. Procedimento:

- copio/taglio l'oggetto (cmd + C oppure cmd  $+ X$ :
- posiziono il cursore nel testo;
- $-$  incollo (cmd  $+$  V) nel punto in cui è presente il cursore.

*Esempio:* la chitarra è un tracciato copiato e incollato **all'inter**no del testo.

- con il tasto Alt, cliccando sul punto angolo, lo converte in punto curva creando le maniglie/ ancore; poi si possono muovere singolarmente (sempre con Alt);
- con il tasto Cmd, la Penna diventa lo strumento Selezione diretta (freccia bianca) e posso spostare entrambe le maniglie di un punto simultaneamente.

#### **28. Applicare il colore ad un'immagine bitmap/scala di grigio (InDesign)**

Se ho inserito l'immagine dentro l'impaginato di InDesign, posso applicarle un colore precedentemente creato nella palette Campioni. Procedimento:

- seleziono il contenuto della gabbia (cioè l'immagine, la selezione è arancione!);
- clic sul colore della palette campioni.

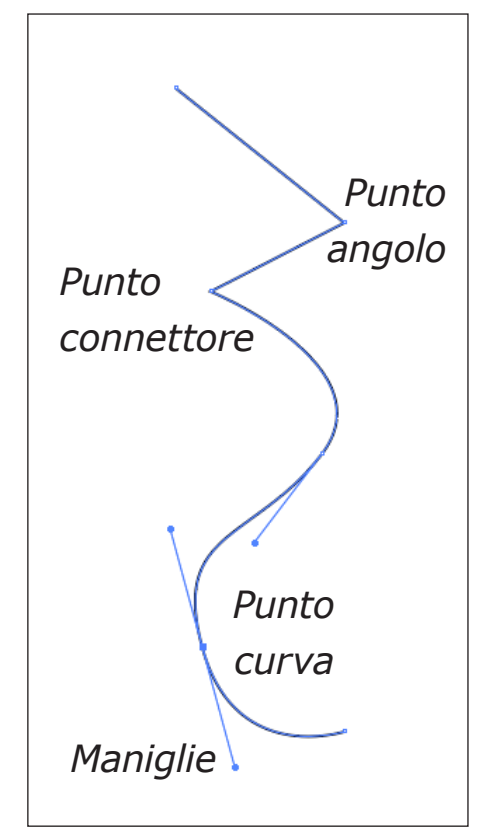

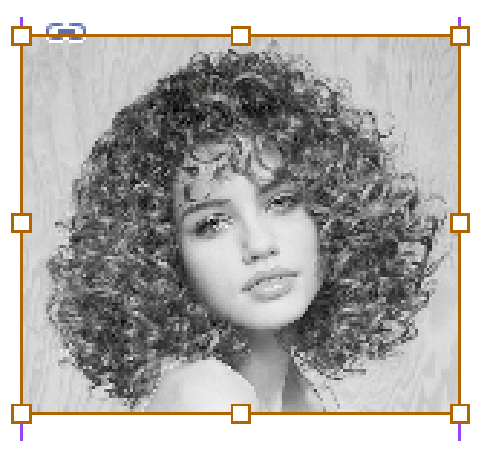

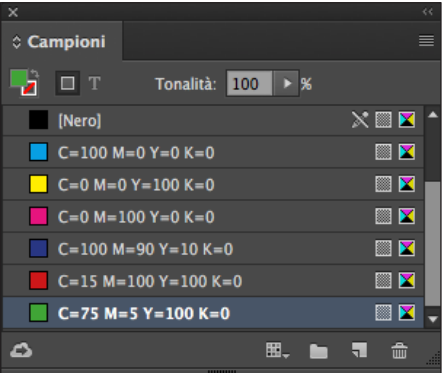

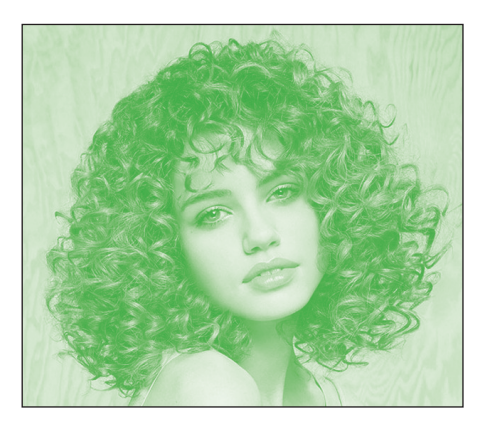

#### **29. Tipologie di immagini**

- al tratto: sono monocromatiche (pixel di unico colore) e senza sfumature;
- a tono continuo: sono mono/pluricromatiche con sfumature.

Tipologie di immagini in base alla loro costituzione (cioè da quali elemnti sono formate):

- bitmap: costituite da pixel e influenzate dalla risoluzione;
- vettoriali: costituite da linee, punti, tratti e riempimenti (niente risoluzione);

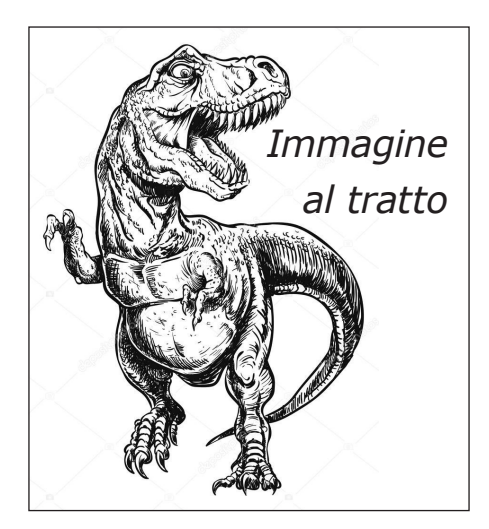

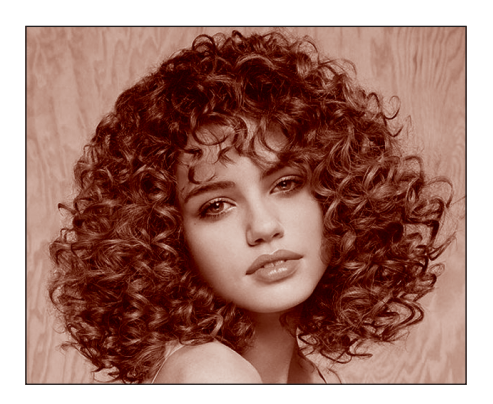

*Immagine in bicromia (metodo due tonalità) Nero e Rosso (100M-100Y)*

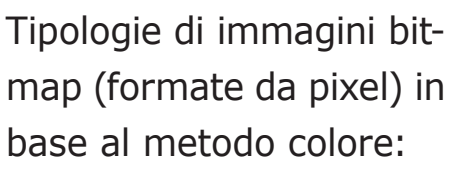

- al tratto (bitmap): unico colore, necessitano 1200 dpi di risoluzione;
- in scala di grigio: unico colore con gradazioni tonali (sfumature), necessitano di 600-800 dpi di risoluzione;
- in 2/3 colori o due tonalità (bicromia/tricromia) costituite da 2/3 colori, con risoluzione identica alla scala di grigio;
- tricromia (metodo colore RGB), basato sulle tre luci primarie della sintesi additiva. Utili per la visualizzazione a monitor;
- quadricromia (metodo colore CMYK), basato sui quattro inchiostri primari per la stampa, per la riproduzione a stampa delle immagini a colori con gradazioni tonali, necessitano di 300 dpi di risoluzione.

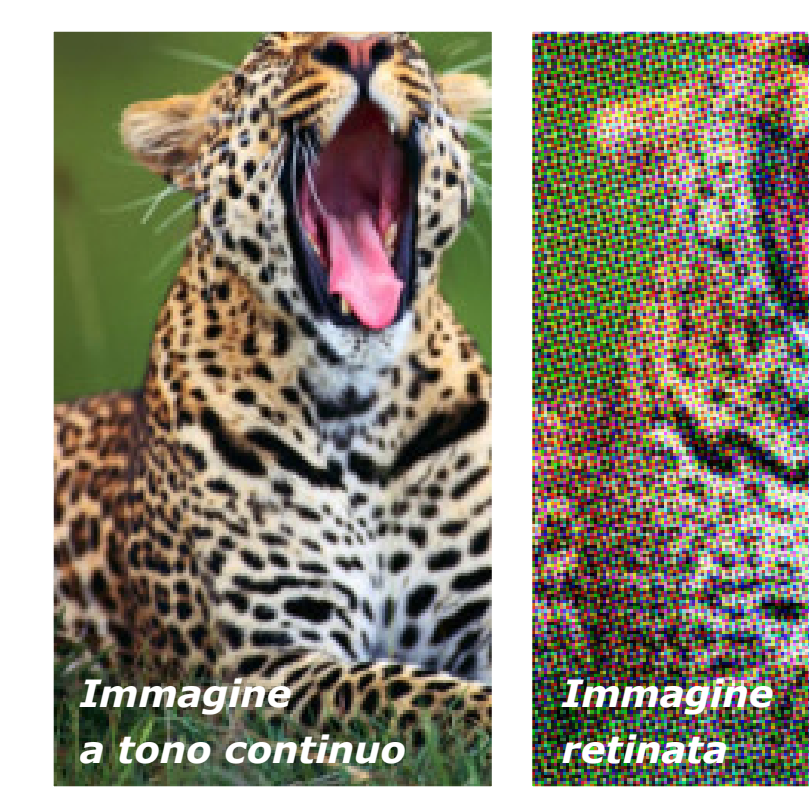

#### **30. File PDF (Portable Document Format)**

È un formato multipiattaforma (PC/Mac) standard Adobe di interscambio di file.

Permette la visualizzazione libera e gratuita di qualunque file convertito in PDF con il software (download free) Acrobat Reader.

È possibile la creazione del file PDF, ufficiale Adobe, con il software (a pagamento) Acrobat Distiller.

È possibile aprire e modificare un PDF con il software (a pagamento) Adobe Acrobat.

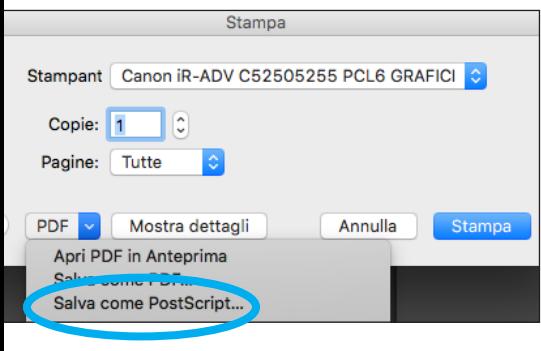

**31. Creare PDF con Acrobat Distiller (metodo ufficiale Adobe)** Acrobat Distiller preve-

de l'utilizzo di un file PostScript (.ps) del documento.

Si crea dal menù File > Stampa scegliendo "File PostScript" (nome stampante) oppure clic su Stampante e poi da PDF scelgo nel menù "Salva come PostScript". Confermando con "Stampa" verrà salvato un file PS. Apro Acrobat Distiller, scelgo un'impostazione (ad esempio "Qualità tipografica") e trascino il file PS nella finestra del programma.

Automaticamente si genera il file PDF.

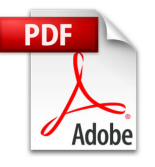

Appunti Prestampa.ps

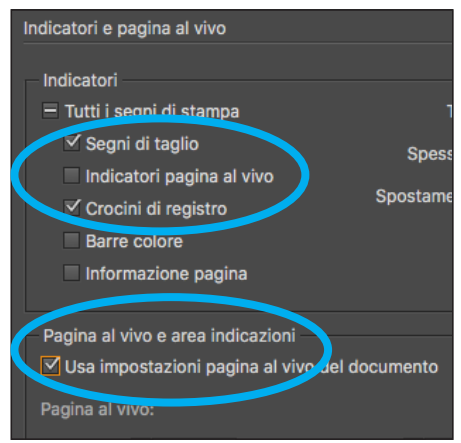

### **32. PDF multipagina affiancata (per Es. 2 Libretto CD):**

Dal menù (InDesign) File > Predefiniti Adobe PDF > Qualità tipografica, imposto:

- pannello Generali: intervallo pagine (es. 1-3) e attivo "pagine affiancate"
- pannello Indicatori e pag. al vivo: attivo "segni di taglio", "crocini di registro" e "usa impostazioni al vivo del documento".

Infine, faccio clic su "Esporta".

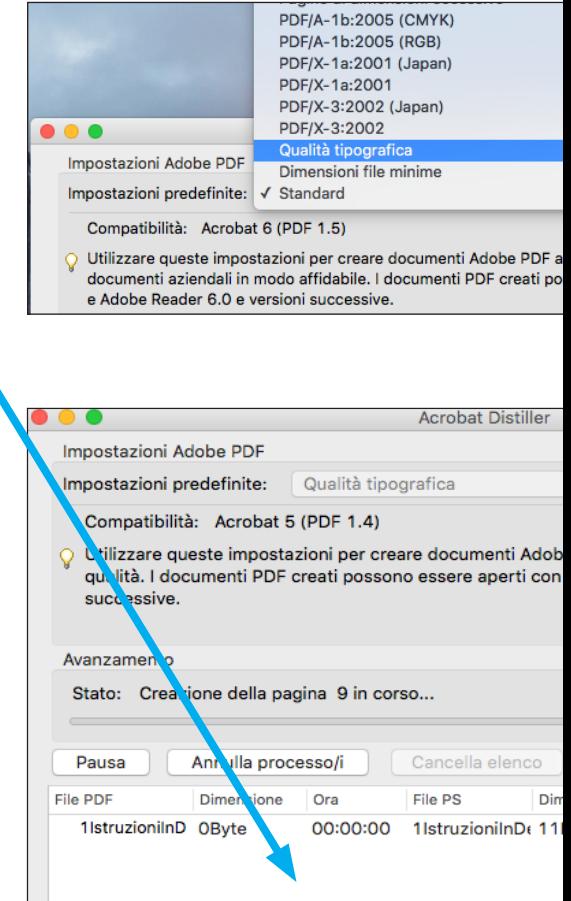

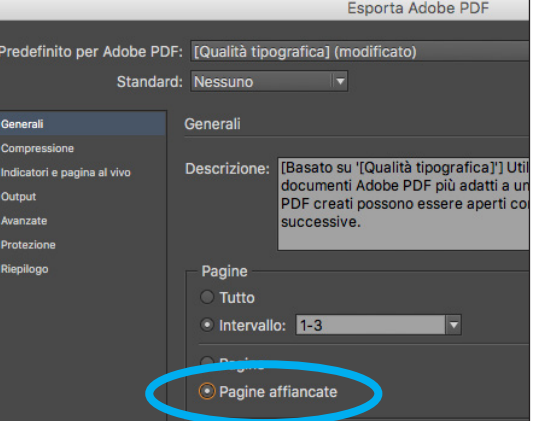

**- 14 -**

#### **33. Legature e Glifi**

Sono l'insieme di più caratteri fusi in un unico carattere (detto politipo). I caratteri che solitamente sono uniti in legatura sono: fi, fl, ffi, ffl. Nei glifi (in InDesign, dal menù Testo > Glifi) si possono trovare altre legature (es. Æ).

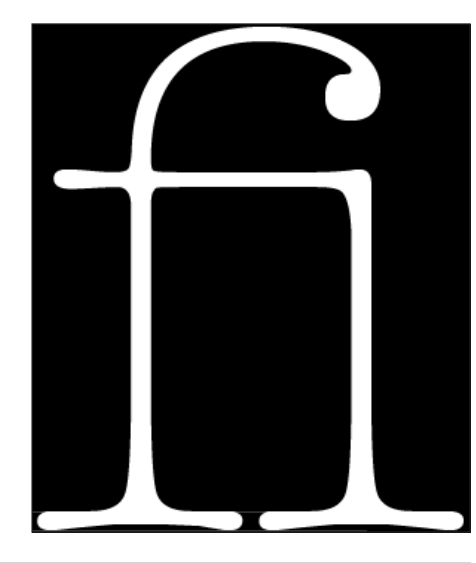

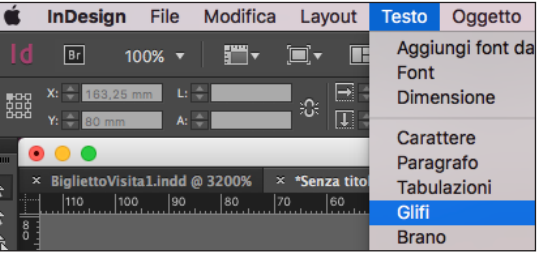

#### **34. Convertire testo in tracciati vettoriali**

Con il testo selezionato:

- in InDesign, uso Testo > Crea profili.
- in Illustrator, uso Testo > Crea contorno.

Attenzione: il tracciato ottenuto non può tornare come testo editabile!

#### **35. Scostamento tracciato (Illustrator):**

Serve per realizzare tracciati concentrici (più grandi o più piccoli proporzionati rispetto al tracciato iniziale) che, a volte non si riescono ad ottenere con la funzione Oggetto > Trasforma > Ridimensionamento (cioè ingrandire/ridurre in  $\%$ ).

Le operazioni da svolgere sono (es. logo Whatsapp):

- realizzare il primo tracciato iniziale, selezionarlo e fare copia e incolla nella stessa posizione (dal menù Modifica);
- eseguo il comando Oggetto > Tracciato > Scostam. Tracciato;
- imposto i millimetri di scostamento dal tracciato iniziale.

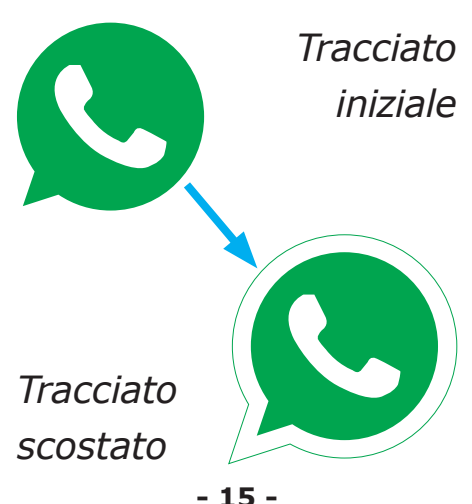

#### **36. Scontorno (Photoshop)**

L'operazione di scontorno serve ad estrapolare il soggetto dell'immagine dal suo sfondo, quindi anche per effettuare successivi fotomontaggi. Le opazioni da svolgere sono:

- utilizzare lo strumento Penna per eseguire un tracciato che segua le estremità del soggetto;
- nella Palette Tracciati, faccio doppio clic sul "Tracciato di lavoro" e lo salvo con nome;
- dal menù della palette Tracciati eseguo il comando "Crea selezione" e imposto raggio sfumatura di 1 pixel (anti alias può restare attivo, perché aiuta ad avere un contorno più morbido e sfumato del soggetto scontornato);
- seleziono il primo strumento "spostamento", (freccia nera) prendo il soggetto nella selezione creata (quindi clicco e trascino) e lo porto sulla nuova immagine o sfondo.

**- 15 -**

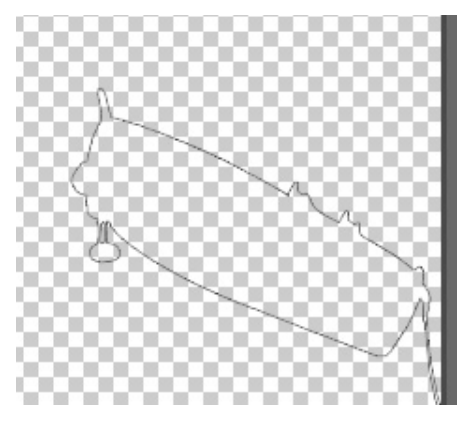

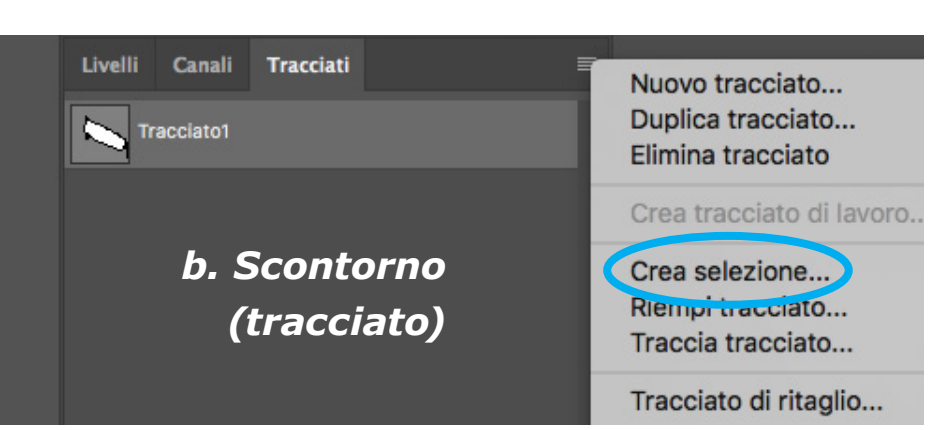

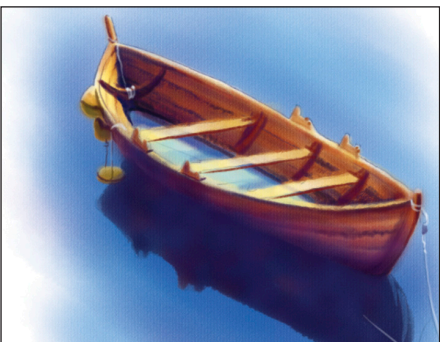

*originale*

*a. Immagine*

*c. Immagine scontornata*

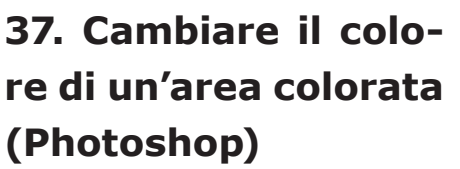

Utilizzo il comando Immagine > Regolazioni > Sostituisci colore (con il livello sbloccato).

Nella palette troviamo:

- contagocce: permette di campionare il colore da sostituire;

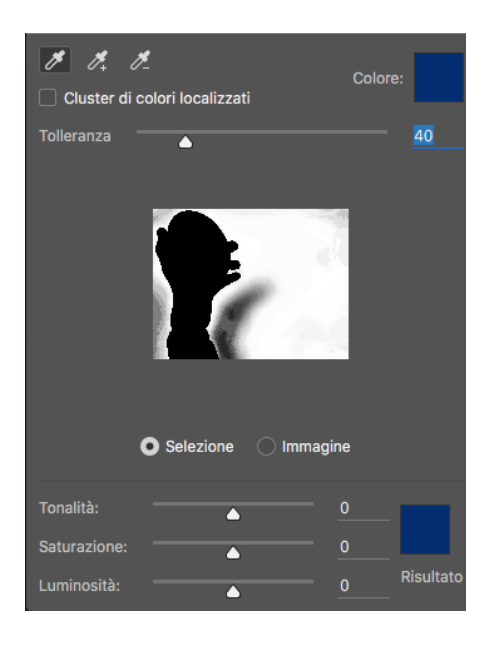

- tolleranza: valore che permete di considerare pixel diversi da quelli campionati.

Poi modifico i tre attributi fondamentali dei colori:

- Tonalità (tinta): modifico il tipo di colore da quello originale (rosso, verde, giallo, ecc.);
- Saturazione: è la tendenza del colore al grigio. Il colore può essere più saturo "vivace" o più spento.
- Luminosità: è la tendenza del colore al bianco (cioè luce massima) o al nero (cioè l'assenza di luce).

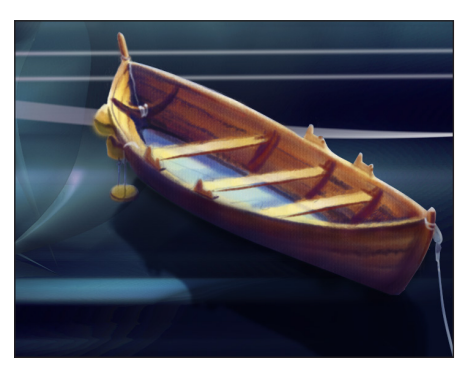

#### **38. Trasforma e Trasformazione libera (Photoshop):**

Con un livello, una selezione o un tracciato attivo, posso effettuare modifiche alla sua forma dal menù Modifica > Trasforma/Trasformazione libera.

Poi posso effettuare le modifiche manualmente (prendo con il puntatore gli agnoli o i lati e sposto) o con funzioni predefinite del menù Trasforma: inclina, distorci, altera, scala, ecc.

#### **39. Maschere di livel-**- con qualunque stru**lo (Photoshop)**

Sono strumenti collegati ai livelli che permettono di visualizzare e nascondere i pixel del livello al quale la maschera è collegata.

Il vantaggio di usare le maschere è che non intacco i pixel originali, quindi non li cancello e non li perdo. Le maschere lavorano con i colori bianco (permette di vedere il livello), nero (nasconde il livello) e grigio (sfuma il passaggio da parti visibili a parti nascoste).

Le operazioni per utilizzarle sono:

- selezionare il livello la quale si andrà a collegare la maschera;

- eseguo Livello> Maschera di livello> Mostra tutto (crea una maschera bianca) oppure dal pulsante al fondo della palette Livelli;
- faccio attenzione ad avere la maschera selezionata (cornice bianca attorno al rettangolo della maschera);

mento pittorico di Photoshop (come sfumatura, pennello, secchiello, matita, ecc.), coloro in nero le aree del livello che voglio nascondere.

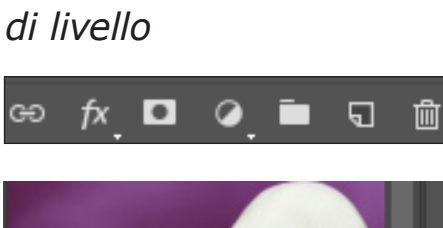

*Attiva maschera*

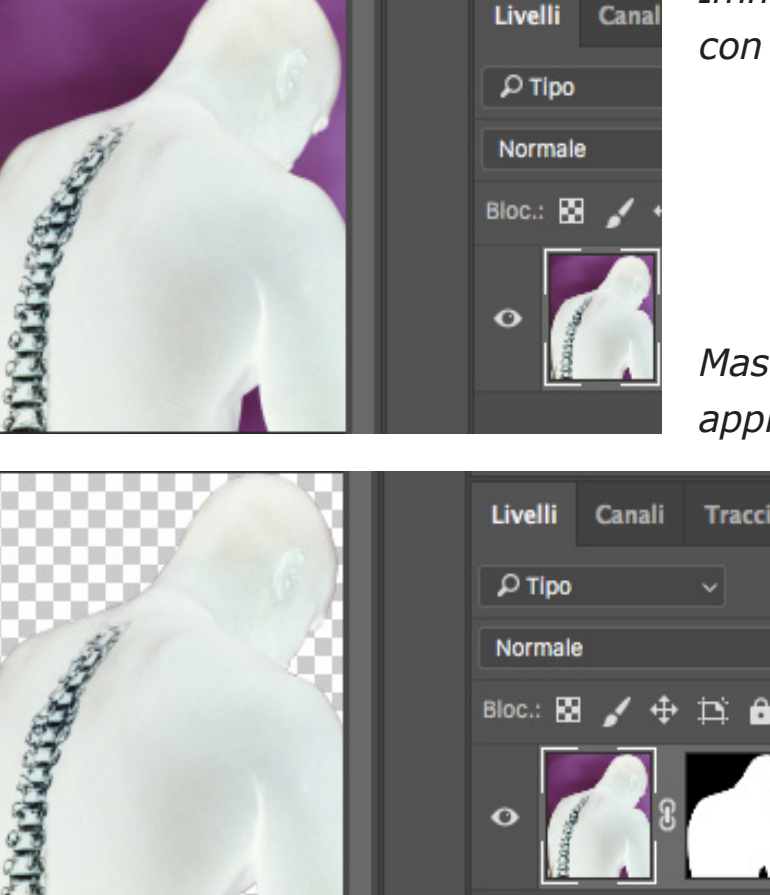

#### *Immagine con sfondo*

#### *Maschera applicata*

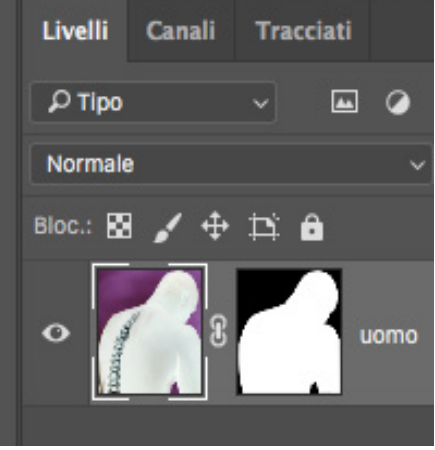

#### **40. Applica immagi-**- Destinazione: Mano. **ne (Photoshop)**

Nell'esercizio "Immagini - Opacità: 100% dal corpo" sono tre livelli testo differenti con corpo testo e posizione - Maschera... attivo: uso differenti. Su tutti è presente l'effetto "Ombra esterna". Per la scritta "Immagini":

a. Seleziono con la bachetta magica (tolleranza 30, anti alias attivo) la colonna vertebrale del livello "Uomo" e salvo la selezione (ad es. Colonna V);

b. Duplicare il livello testo e rasterizzarlo (Livello > Rasterizza > Testo); c. Nascondo il livello testo e lavoro sul rasterizzato;

d. Uso Immagine > Applica Immagine:

- Sorgente: Mano.psd
- Livello: uomo
- Canale: RGB

psd (immagine copia...)

- Mantieni trasparenza attivo

Immagine: Mano.psd, Livello: uomo, Canale: Colonna V.

#### **41. Distribuisci uniformemente oggetti (InDesign)**

Quando è necessario distribuire gli oggetti (es. filetti della pagina "Appunti") con distanza uniforme in uno spazio determinato dal primo e ultimo oggetto.

- creare gli oggetti e duplicarli (Duplica e ripeti con valore indicativo);
- posizionare correttamente il primo e ultimo oggetto;
- attivare dal pannello Controllo "Allinea alla selezione";
- cliccare sul comando "Distribuisci centri verticali/orizzontali".

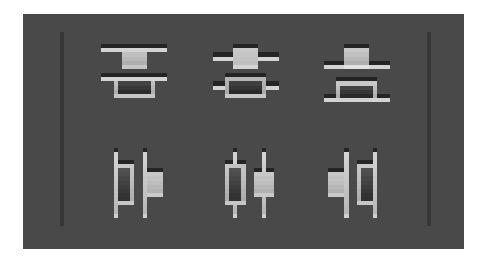

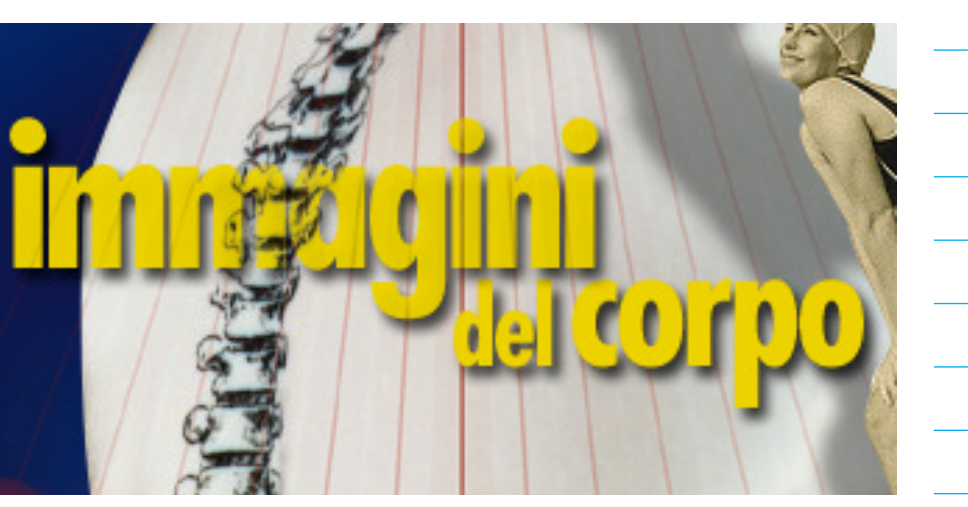

#### **42. Pagine (InDesign)**

Quando abbiamo necessità di una grafica comune a tutte le pagine o comunque creare un layout uguale a tutto il documento, possiamo servirci della funzione delle pagine mastro. Operazioni da svolgere:

- nella palette Pagine eseguo doppio clic sulle pagine "A-Mastro" (sono solo due, per differenziare il layout tra pagine pari e dispari);

#### **43. Numerazione automatica delle pagine (InDesign)**

- realizzo una gabbia testo nelle pagine mastro e la posiziono;
- definisco gli attributi: il carattere, il corpo, allineamento, variazione seriale del numero di pagina; ecc.
- mastro eseguo gli oggetti che voglio ripetere uguali nelle pagine del documento: esempio, numeri di pagina, fondini, filetti, immagini, ecc. e curo la giusta posizione. N.B. mi accorgo che lavoro nelle mastro, dalle estremità tratteggiate dell'oggetto;
	- mi sposto nelle pagine di lavoro (doppio clic su pag. 1, 2, 3...) e vedo gli oggetti ripetuti in tutte le pagine,
	- eseguo il menu Testo > Inserisci carattere speciale > Indicatori > Numero di pagina corrente (compare una lettera "A").
	- verifico nelle pagine del documento (doppio clic su una di queste) l'effettiva applicazione del numero di pagina.

non modificabili;

- se devo modificare/ eliminare un oggetto bloccato nella mastro, posso selezionarlo con la combinazione cmd + shift + clic sull'oggetto.

*Pannello Pagine*

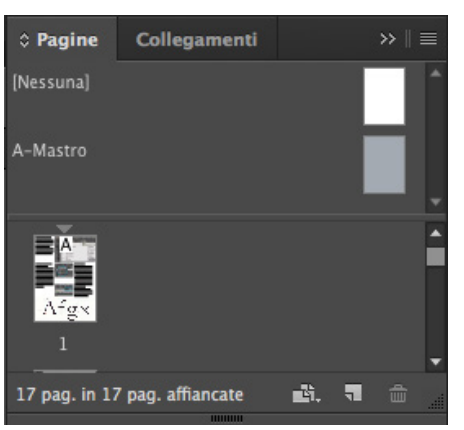

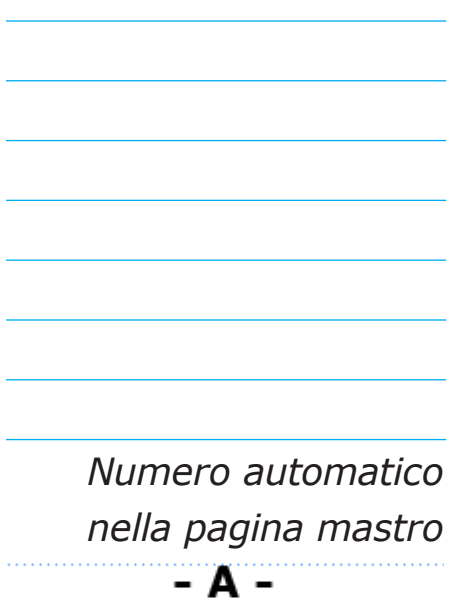

#### **44. Controllo ortografia (InDesign)**

È un utile strumento che confronta le parole con il dizionario interno del software, segnalando discrepanze e quindi possibili errori.

Dal menu Modifica posso scegliere:

*- controllo ortografia dinamica:* che permette di vedere sottolineate le parole presumibilmente errate (un po' come avviene in Word);

*- controllo ortografia:* che evidenzia la parola sospetta e apre un'apposita finestra dove e possibile trovare eventuali sostituzioni corret-

Quel ramo del lago di Como, che volge a mezzogiorno, tra due catene non Thterrote di monti, tutto a seni e a golfi, a seconda dello sporgere e del rientrare di quelli, vien, quasi a un tratto, a ristringresi, e a prender corso e figura di fiume, tra un promontorio a destra, e un ampia costiera dall'altra parte; e il ponte, che ivi congiunge le due rive, par che renda ancor più sensibile all'occhio questa trasformazzione, e segni il punto in cui il lago cessa, e l'Adda rincomincia, per ripigliar poi nome di lago dove le rive, allontanandosi di nuovo, lascian l'acqua distendersi e rallentarsi in nuovi golfi e in nuovi seni.

te. Si può selezionare il suggerimento che viene proposto (oppure scrivere direttamente la parola corretta) e poi fare clic su "Sostituisci".

Se, invece, la parola rilevata è corretta, si può aggiungere al dizionario e poi passare alla successiva, facendo clic su "Ignora".

*A destra: il controllo ortografia dinamica*

*Qui sotto: la finestra del controllo ortografia* Quel ramo del lago di Como, che volge a mezzogiorno, tra due catene non interrote di monti, tutto a seni e a golfi, a seconda dello sporgere e del rientrare di quelli, vien, quasi a un tratto, a ristringresi, e a prender corso e figura di fiume, tra un promontorio a destra, e un ampia costiera dall'altra parte; e il ponte, che ivi congiunge le due rive, par che renda ancor più sensibile all'occhio questa trasformazzione, e segni il punto in cui il lago cessa, e l'Adda rincomincia, per ripigliar poi nome di lago dove le rive, allontanandosi di nuovo, lascian l'acqua distendersi e rallentarsi in nuovi golfi e in nuovi seni. E.

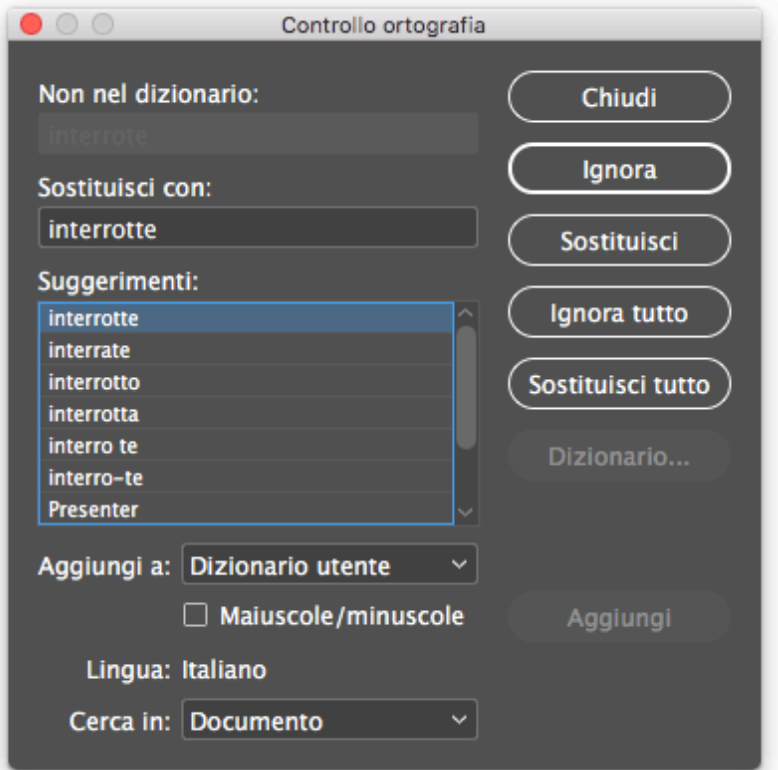

#### **45. Tracciati di ritaglio (con Photoshop e InDesign)**

Tramite il tracciato di ritaglio è possibile scontornare il soggetto in Photoshop e utilizzarlo all'interno di un effetto fotomontaggio oppure con il testo in InDesign. In Photoshop (fig. A), dopo aver eseguito con sufficiente precisione il tracciato chiuso del soggetto, dal menu della palette Tracciati lo si definisce "Tracciato di ritaglio". Poi si salva in formato .psd (Photoshop). In InDesign, si importa l'immagine e attivando "Mostra opzioni di importazione" è già possibile applicare il tracciato di ritaglio (fig. B).

In alternativa, una volta inserita l'immagine, con la gabbia selezionata, eseguo "Oggetto > Tracciato di ritaglio > Opzioni...", scelgo "Tracciato di Photoshop" e "Tracciato 1" (fig. C). Infine, clic su OK, e l'immagine viene presentata scontornata, cioè senza sfondo (fig. D).

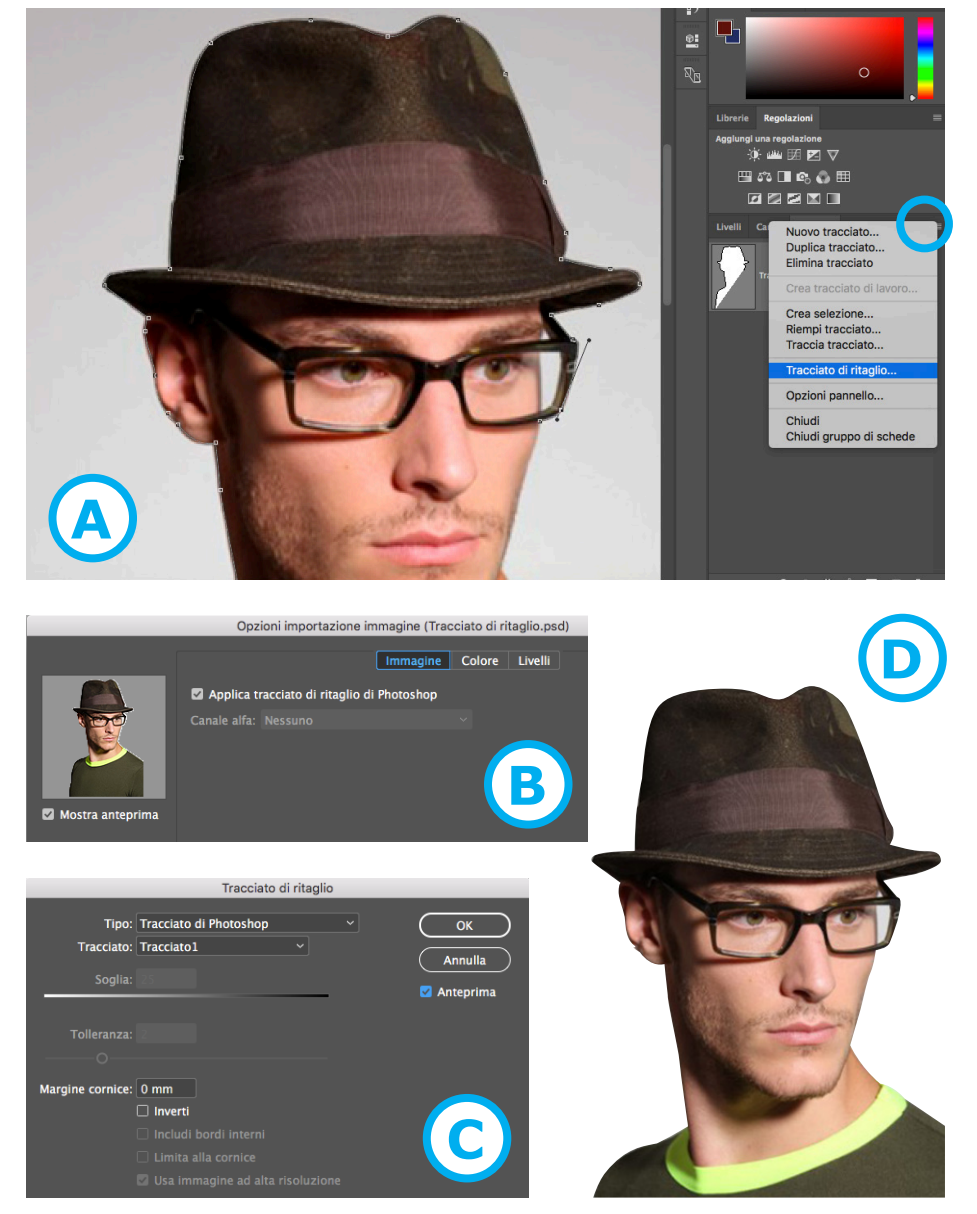

#### **46. Contorna con testo (InDesign)**

Con l'immagine e il tracciato di ritaglio applicato, posso usare Finestra > Contorna con testo per realizzare l'effetto del testo che segue i contorni dell'immagine. Nel relativo pannello attivo la terza icona da sinistra e posso scegliere la misura di distanza tra testo e immagine.

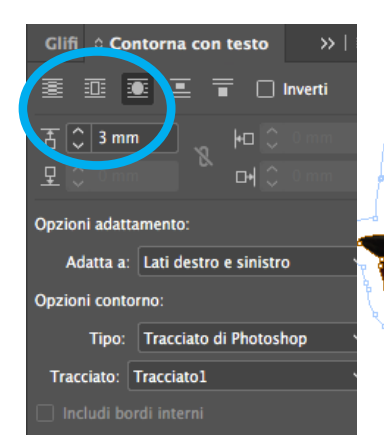

Ouel ramo del lago di Como, che volge a mezzogiorno, tra due catene non interrote di monti, tutto a seni e a golfi, a seconda dello sporgere e del rientrare di quelli, vien, quasi a un tratto, a ristringersi, e a prender corso e figura di fiume, tra un promontorio a destra, e un ampia costiera dall'altra parte; e il ponte, che ivi congiunge le due rive, par che renda ancor più sensibile all'occhio questa trasformazione, e segni il punto in cui il lago cessa, e l'Adda rincomincia, per ripigliar poi nome di lago dove le rive, allontanandosi di nuovo, lascian l'acqua distendersi e rallentarsi in nuovi golfi e in nuovi seni.

**- 21 -**

## **stili di paragrafo (in InDesign)**

Raggruppano caratteristiche che vogliamo assegnare uguali a più testi (paragrafi).

In uno stile di carattere possiamo stabilire la font, la dimensione, la variazione seriale, la crenatura, l'interlinea, le spaziature, il colore, ecc. In uno stile di paragrafo, oltre ai precedenti, possiamo impostare anche rientri, tabulazioni, sillabazione, capilettera, ecc. quindi lo stile di paragrafo è più completo.

Dal menu Testo > Stili di paragrafo si apre il rela-

**47. Stili di carattere e**  tivo pannello. Dal menu del pannello clicco "Nuovo stile di paragrafo".

> Assegno un nome allo stile, una scorciatoia da tastiera e tutte le caratteristiche desiderate.

> Vedrò il nome dello stile in elenco e per applicarlo ad un testo selezionato basterà far clic sul nome dello stile.

> Il vantaggio di lavorare con gli stili consiste che una variazione comune a vari paragrafi si può applicare velocemente modificando la caratteristica nello stile (doppio clic per modifiche).

> Una volta confermato la modifica verra applicata a tutti i testi aventi quel-

lo stile assegnato. Per esempio, imposto con pochi clic il bold/italic a tutti i titoli delle poesie (fig. in basso a destra). Se ad un testo con stile si assegna erroneamente una caratteristica senza includerla nello stile, comparirà il simbolo "+". Con Alt+clic sullo stile, si elimina il "+" e annulla l'impostazione assegnata fuori stile (vedi titolo "Mattina" con spazieggiatura volutamente aumentata).

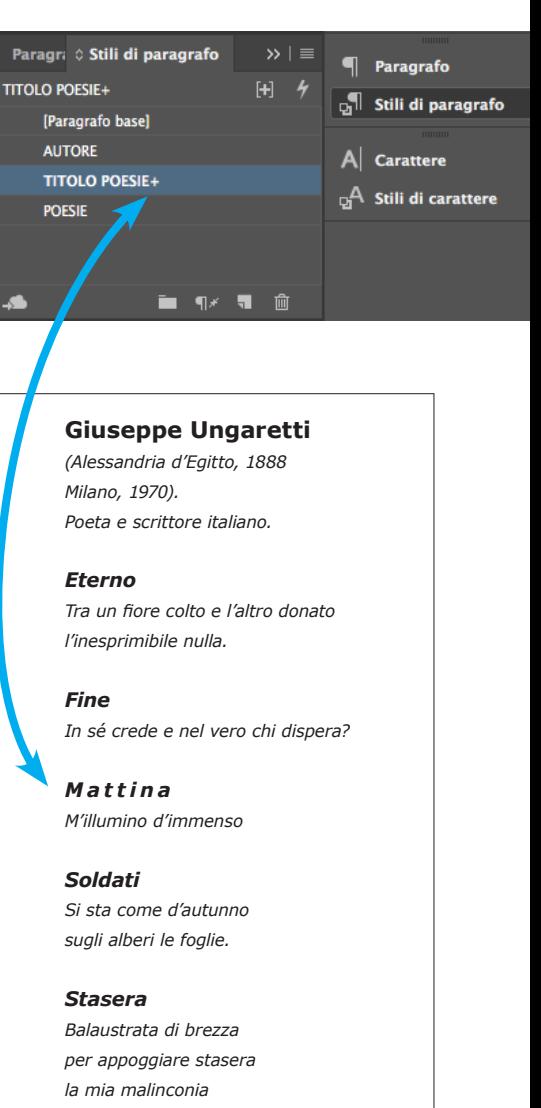

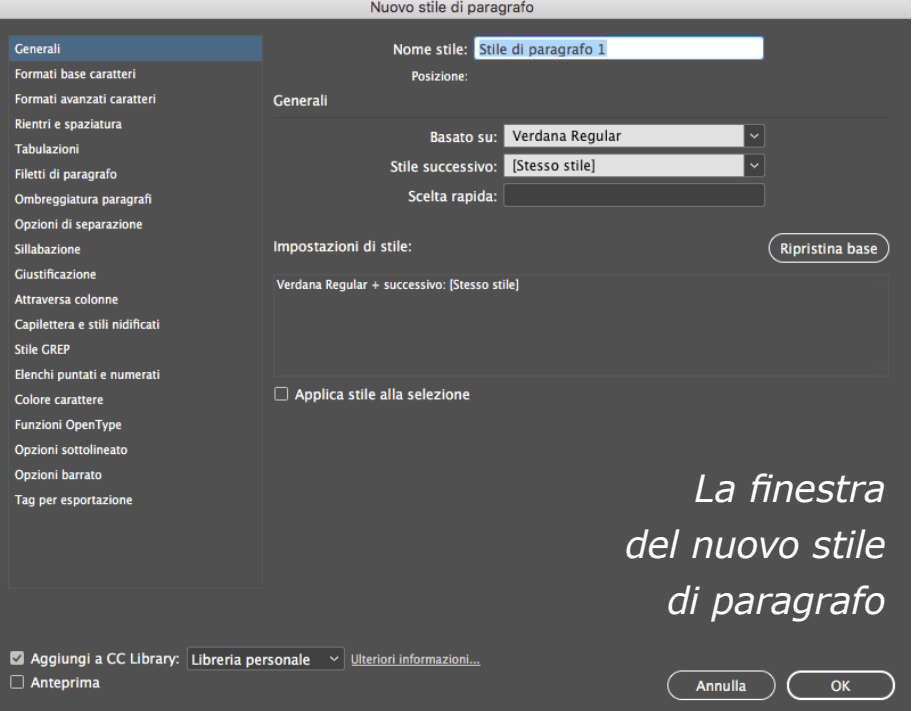

## **InDesign)**

Per evitare eccessivi spazi bianchi antiestetici nel testo ("buchi") che si presentano soprattutto nelle giustezze strette si può ricorrere a varie possibilità:

a. modificare il testo (incrementare o sintetizzare), se possibile;

b. sillabare manualmente le parole inserendo il trattino facoltativo. Si posiziona il cursore tra le sillabe da separare e poi si esegue il menu:

Testo > Inserisci carattere speciale > Trattini e spazi > Tratt. facoltativo; c. avere il dizionario selezionato corretto (sulla base della lingua del testo trattato) e aver attiva l'opzione Sillaba (dal menu  $\equiv$  del pannello Controllo dei formati carattere/paragrafo scelgo la voce Sillabazione...). Il significato dei parametri che si presentano è:

**48. Sillabazione... (in**  *- Parole con almeno X lettere:* determina la lunghezza minima delle parole a cui applicare la sillabazione.

> *- Dopo le prime X lettere / Prima delle ultime X lettere:* controlla il numero minimo di caratteri che ogni parte della parola deve avere.

> Ad esempio, in "Dopo…" imposti il valore 4, la parola "serpente" potrà essere spezzata solo in "serpen-te" e mai in "ser-pente". Se, invece, il valore 4 viene posto in "Prima…", la parola "serpente" potrà separarsi solo in "ser-pente" e mai in "serpen-te".

> *- Limite sillabazione X trattini:* indica il numero massimo di trattini permessi in un paragrafo NB: zero indica un numero di trattini illimitato).

> *- Area sillabazione:* è la distanza dal margine destro prima che una parola venga sillabata. È attivabile solo per

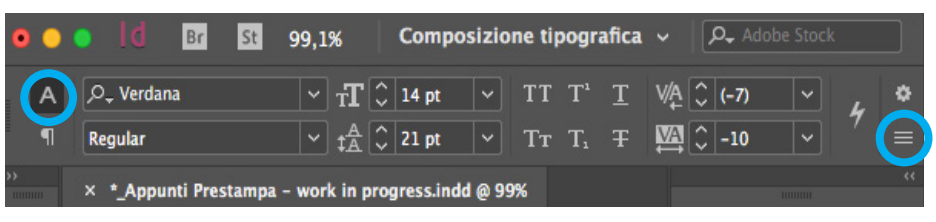

testo in Composizione riga-per-riga e non incomposizione paragrafo Adobe.

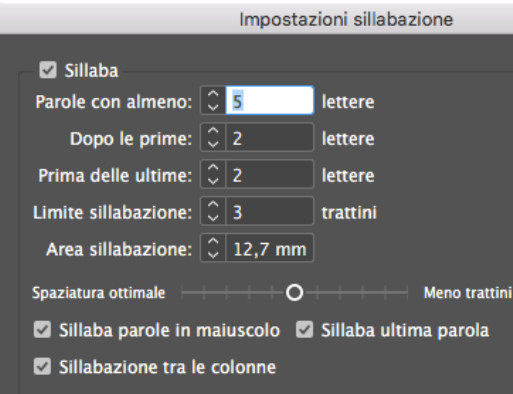

Sempre dal menu  $\equiv$  è possibile attivare "Non dividere" (per forzare l'unione di una parola spezzata selezionata) e le "Opzioni di separazione" (vedi pagina successiva).

#### **...giustificazione**

Tale pannello permette di modificare:

*- Spaziatura parole:* cioè la quantità di spazio aggiunto o tolto tra le parole per giustificare la riga. I valori 80 e 133 sono

standard predefiniti.

*- Spaziatura lettere:* fa riferimento alla spaziatura tra le lettere (kerning) di una parola. Il valore 0 corrisponde all'opzione normale. I numeri negativi riducono lo spazio tra le lettere.

*- Scala glifi:* si riferisce alla capacità di InDesign di scalare orizzontalmente singoli caratteri mentre giustifica una riga. Il valore 100% equivale all'opzione normale. *- Giustificazione parola singola*: con l'allinea-

#### **49. Vedove, orfane e le opzioni di separazione**

È antiestetico osservare un'unica riga dello stesso paragrafo separata dalle altre, ad inizio o fine della colonna oppure di una pagina. A queste righe sono stati dati dei nomi: vedove e orfane.

*Vedova* è una riga di testo alla fine del paragrafo che per causa di un'interruzione di pagina oppure della colonna risulta separata dal resto del paragrafo.

*Orfana* è la prima riga separata dalle altre righe per lo stesso motivo della vedova.

Per evitarle, sempre tramite il pannello Controllo dei formati carattere/ paragrafo  $(\equiv)$  puoi selemento giustificato e colonne piuttosto strette, capita spesso che una parola occupi l'intera riga (con l'aumento forzato del kerning), come nella parola "esempio" qui sotto:

esempio

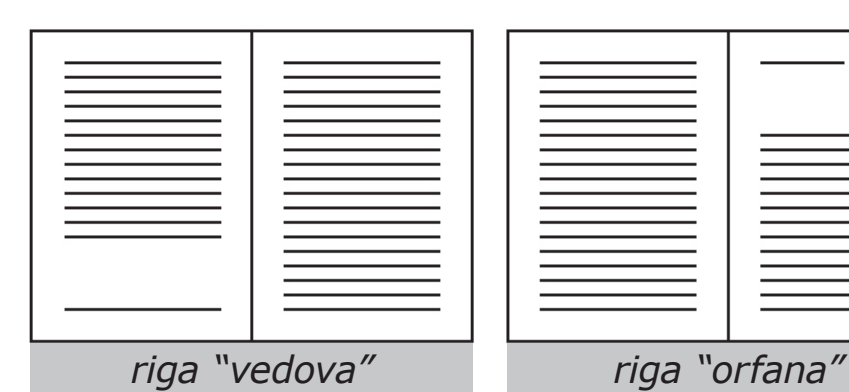

zionare le seguenti Opzioni di Separazione: *- Non separare dalle successive X righe,* controlla quante righe del paragrafo successivo devono rimanere unite al paragrafo corrente. Se non vuoi che il titolo del tuo paragrafo successivo non rimanga solitario in fondo alla pagina, allora inserendo un valore in questo campo, puoi fare in modo che alcune delle righe del paragrafo successivo rimangano unite al titolo. - *Non separare righe* permette di assicurar-

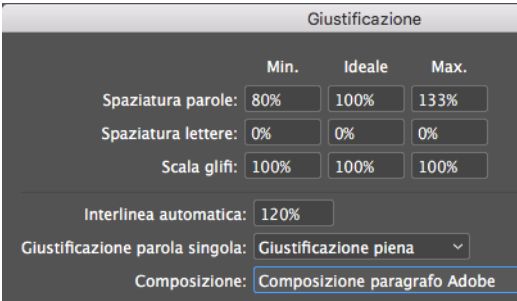

Quindi è preferibile scegliere di giustificarla a destra o a sinistra.

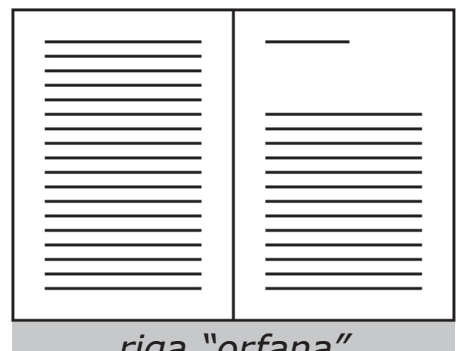

ti che tutto il paragrafo rimanga intatto senza alcuna interruzione, oppure specificare un numero di righe da mantenere all'inizio o alla fine del paragrafo per evitare vedove ed orfane;

*- Inizio paragrafo* stabiliscono dove scorrerà il testo dopo l'interruzione (successiva cornice, colonna, pagina, ecc.).

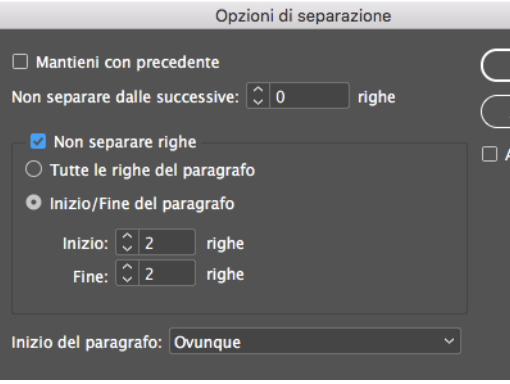

**- 25 -**

**- 27 -**

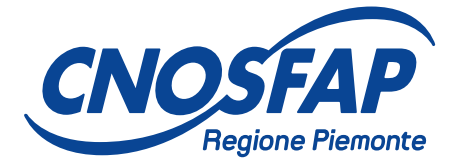

Centro Nazionale Opere Salesiane Formazione Aggiornamento Professionale

> - Centro Valdocco -Via Maria Ausiliatrice, 36 10152 Torino